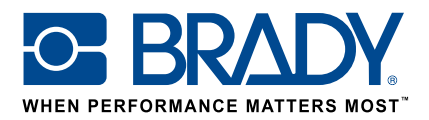

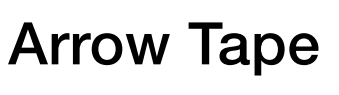

How to guide

### Arrow Tape app

Brady's "Arrow Tape" app enables users to design an arrow tape in just 2 screens!

## Download

The "Arrow tape" app can be downloaded from the  $\|\cdot\|_F$  Brady App Store  $\|$  in Brady Workstation.

Download and install the Brady Workstation application platform on your computer to browse through the various professional sign & label creation apps in the Brady App Store.

## An Arrow Tape in 2 screens

Open the "Arrow Tape" app in Brady Workstation.

#### Screen A:

- 1. Select your printer
- 2. Select your Standard to use
- 3. Select your tape width and set the pipe diameter or tape length
- 4. Press "Create"

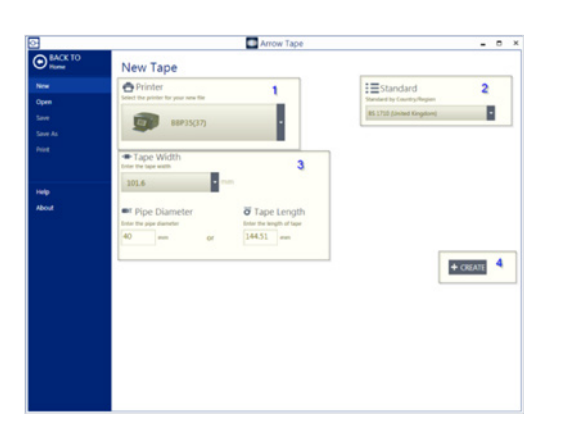

### Screen B:

ethand Danger

- 1. Select the arrow or symbol you want
- 2. Choose the color by setting the arrow/symbol colour and the background or use a category to get the predefined colours for that category
- 3. You can zoom in and out to validate the result
- 4. Press Print

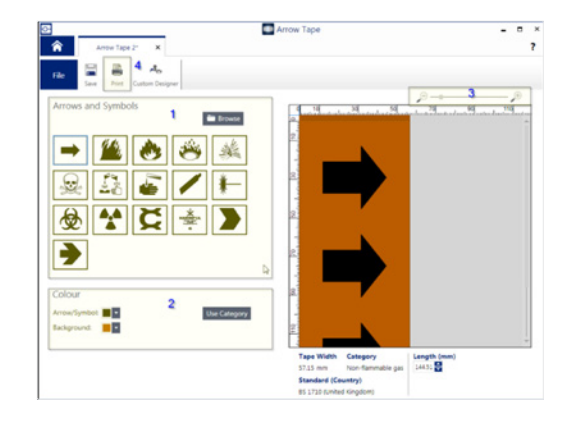

# System requirements

1 GHz or faster 32-bit (x86) or 64-bit (x64) processor, 1 GB RAM minimum memory (2GB recommended), Windows 7, 8, or 8.1, disk space of 250 MB minimum plus 15 MB for each installed app.

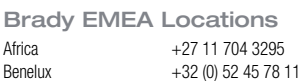

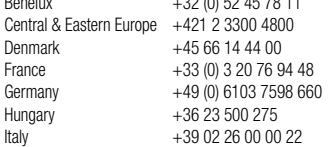

© 2017 Brady Worldwide Inc. ALL RIGHTS RESERVED

Middle East +971 4881 2524 Norway +47 70 13 40 00 Romania +40 21 202 3032 Russia +7 495 504 04 99<br>Spain & Portugal +34 900 902 993 stated **Spain & Portugal** Sweden  $+46 (0) 8590 057 30$ Turkey +90 212 264 02 20<br>IJK & Ireland +44 (0) 1295 228 28

 $+44$  (0) 1295 228 288

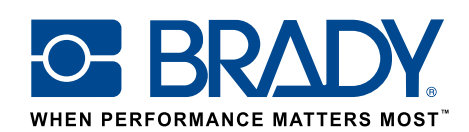